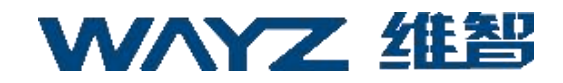

## 定位 SDK 集成开发者手册

(**Ver 1.3**)

上海维智卓新信息科技有限公司

2023 年 07 月 28 日

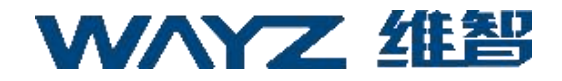

#### <span id="page-1-0"></span>**版权信息**

WAYZ 为上海维智卓新信息科技有限公司(以下简称"我司")在中华人 民共和国和世界其他国家和/或地区的商标或注册商标。我司仅对自有商标及产 品名称享有所有权,本手册中可能提及的其他商标和产品名称为各自所有者所 有。

本手册介绍的产品中可能包括存储于内存或其他媒介中的计算机程序。我 司对此等程序享有的专有权利受中华人民共和国或其他国家及相关国际法的保 护。购买本产品并不意味着我司以明示或暗示方式向购买者授予有关此等电脑 程序的权益。未经我司事先书面授权,任何企业、组织或个人不得对计算机程 序进行任何形式的复制、更改、散发、反编译和反向工程。

#### <span id="page-1-1"></span>**免责声明**

本手册在编制过程中力求内容的准确性与完整性,但对于可能出现的错误 或疏漏,我司不承担任何责任。由于技术的不断发展,我司保留不予通知而更 改产品设计与规格的权利。未经我司事先书面授权,不得以任何形式对本手册 进行复制、修改、翻译和散发。 如 需 更 多 信 息 或 对 本 手 册 有 任 何 建议, 欢迎访问我们的网站: https://www.wayz.ai

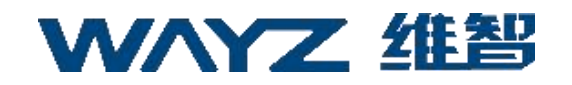

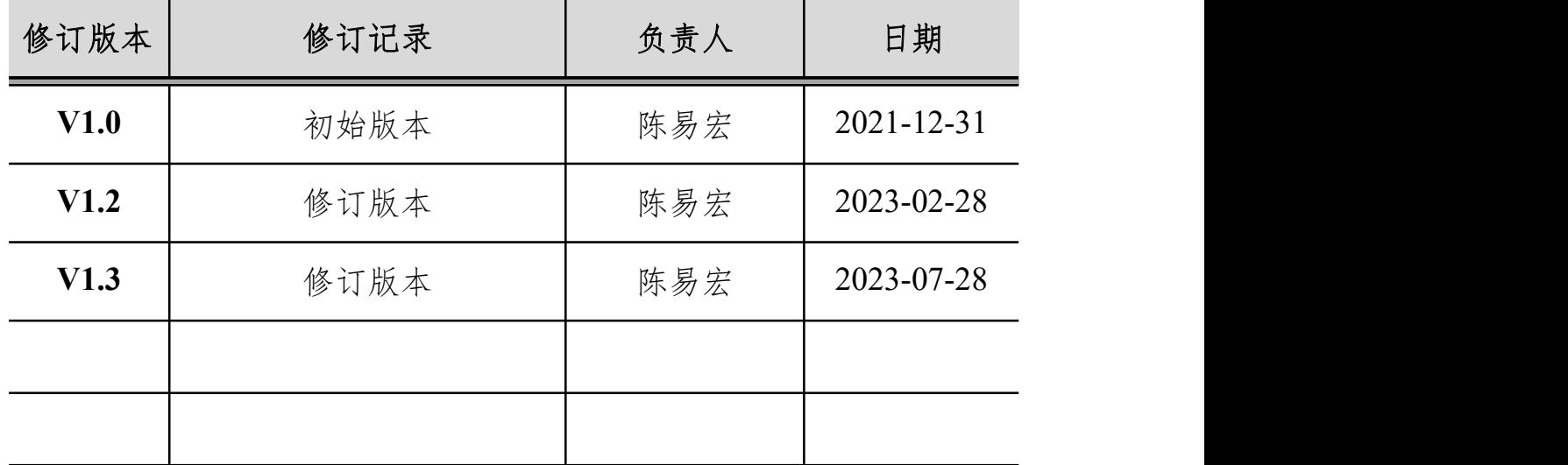

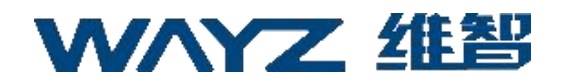

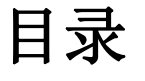

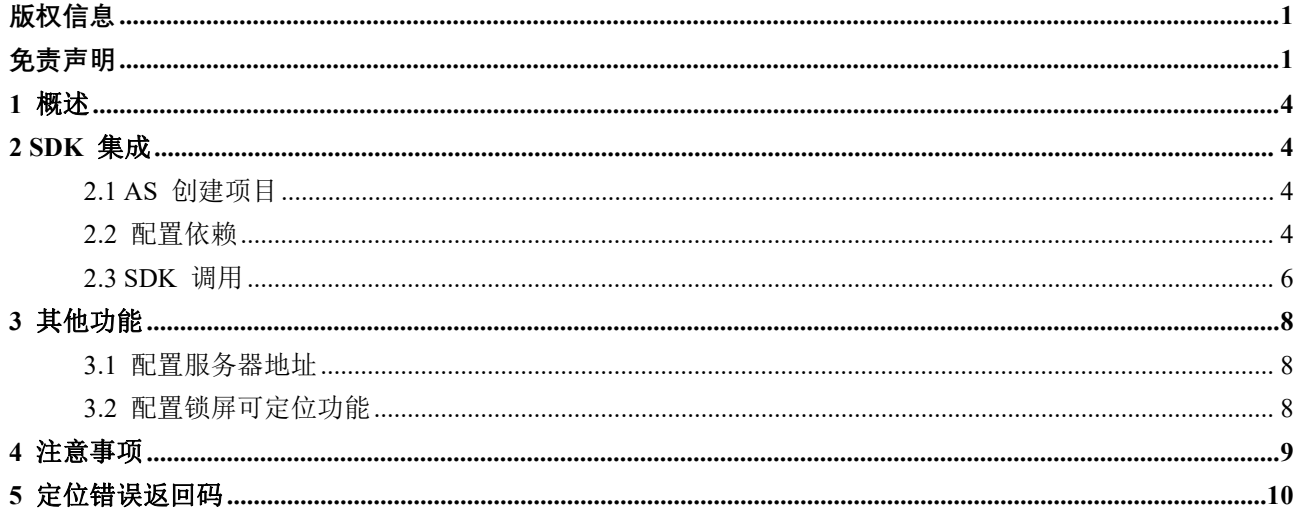

### <span id="page-4-0"></span>**1** 概述

本文档适用于集成 WzLocation SDK 2.0.4 以上版本。

#### <span id="page-4-1"></span>**2 SDK** 集成

#### <span id="page-4-2"></span>**2.1 AS** 创建项目

1 启动 Android Studio。如果您看到 Welcome to Android Studio 对话框, 请选择 Start a new Android Studio project,否则,请点击 Android Studio 菜单栏 中的 File, 然后点击 New->New Project, 按提示输入您的应用名称、公司域和 项目位置。然后点击 Next。

2 选择您的应用所需的机型。如果您不能确定自己的需求,只需选择 Phone and Tablet。然后点击 Next。

3 在"Add an activity to Mobile"对话框中选择 EmptyActivity。然后点击 Next.

4 按提示输入 Activity 名称、布局名称和标题。使用默认值即可。然后 点击 Finish。

#### <span id="page-4-3"></span>**2.2** 配置依赖

1 通过 LOTBoard 平台(https://lotboard.newayz.com/user/register)注册账 号,并申请应用,等待审核通过后,即可获取 accessKey。

2 将维智 SDK 资料包中提供的 WzLocation 的 jar 文件放置到项目的 lib 目录下, 并右键点击 Add As Library, 使您的 module 依赖 jar, 即可在当前

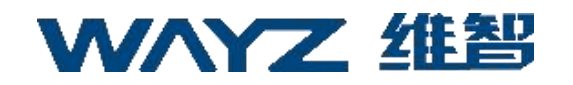

module 中使用 WzLocation API, 如: implementation files('libs/WzLocation\_2.0.4.jar')

3 添加 appkey,将您在第一步中获取的 appkey 添加 AndroidManifest.xml

#### 指定的 value 中

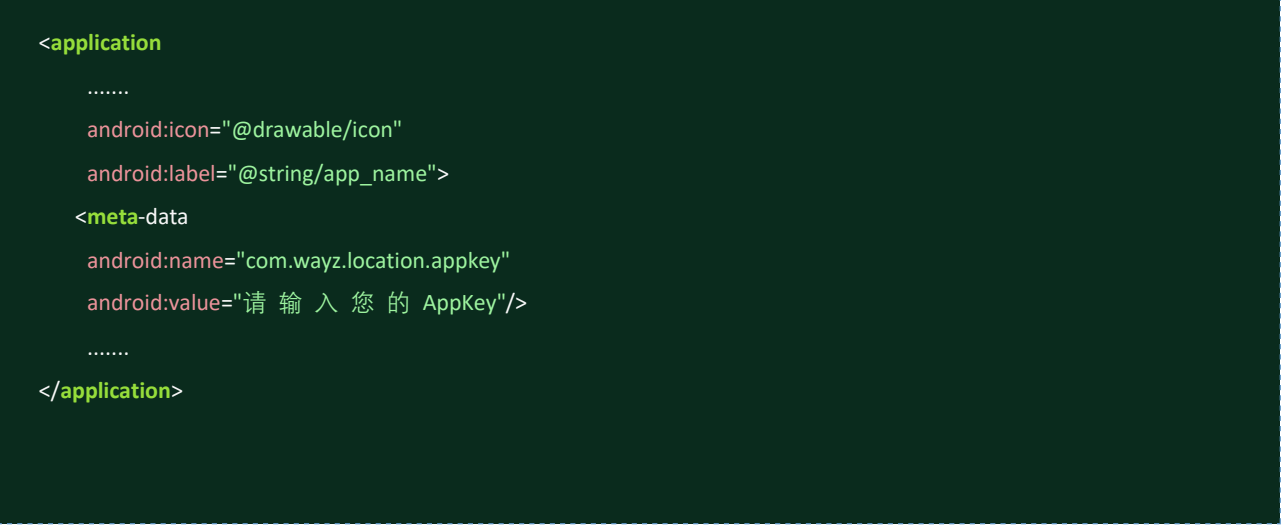

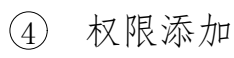

#### 定位 SDK 集成开发者手册

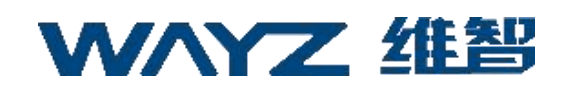

<!--用于进行网络定位--> <**uses**-permission android:name="android.permission.ACCESS\_COARSE\_LOCATION"></**uses**-permission> <!--用于访问 GPS 定位--> <**uses**-permission android:name="android.permission.ACCESS\_FINE\_LOCATION"></**uses**-permission> <!--用于获取运营商信息,用于支持提供运营商信息相关的接口--> <**uses**-permission android:name="android.permission.ACCESS\_NETWORK\_STATE"></**uses**-permission> <!--用于访问 wifi 网络信息,wifi 信息会用于进行网络定位--> <**uses**-permission android:name="android.permission.ACCESS\_WIFI\_STATE"></**uses**-permission> <!--用于获取 wifi 的获取权限, wifi 信息会用来进行网络定位--> <**uses**-permission android:name="android.permission.CHANGE\_WIFI\_STATE"></**uses**-permission> <!--用于访问网络,网络定位需要上网--> <**uses**-permission android:name="android.permission.INTERNET"></**uses**-permission> <!--用于读取手机当前的状态--> <**uses**-permission android:name="android.permission.READ\_PHONE\_STATE"></**uses**-permission> <!--用于写入数据到扩展存储卡--> <**uses**-permission android:name="android.permission.WRITE\_EXTERNAL\_STORAGE"></**uses**-permission> <!--用于发现和通讯蓝牙--> <**uses**-permission android:name="android.permission.BLUETOOTH"></**uses**-permission> <**uses**-permission android:name="android.permission.BLUETOOTH\_ADMIN"></**uses**-permission>

5 Service 添加

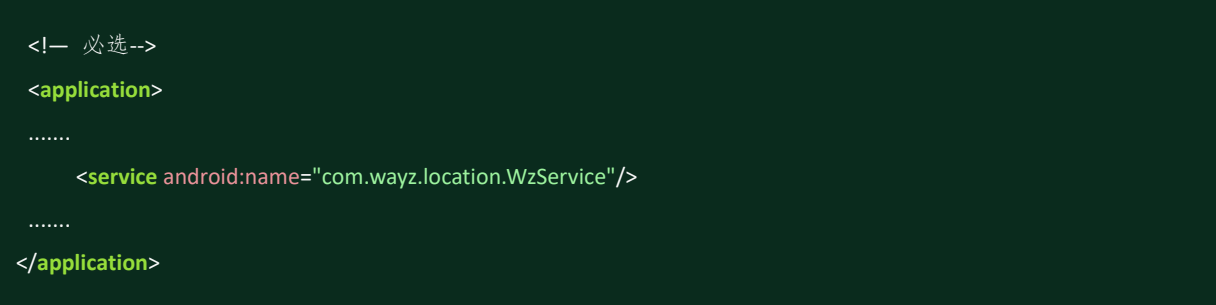

### <span id="page-6-0"></span>**2.3 SDK** 调用

1 初始化,隐私政策授权,初次使用 SDK 时,授权同意收集设备相关 たちに おおし おおし おおし おおし おおし おおし はいしん はんじょう はんしゅう しゅうしょう

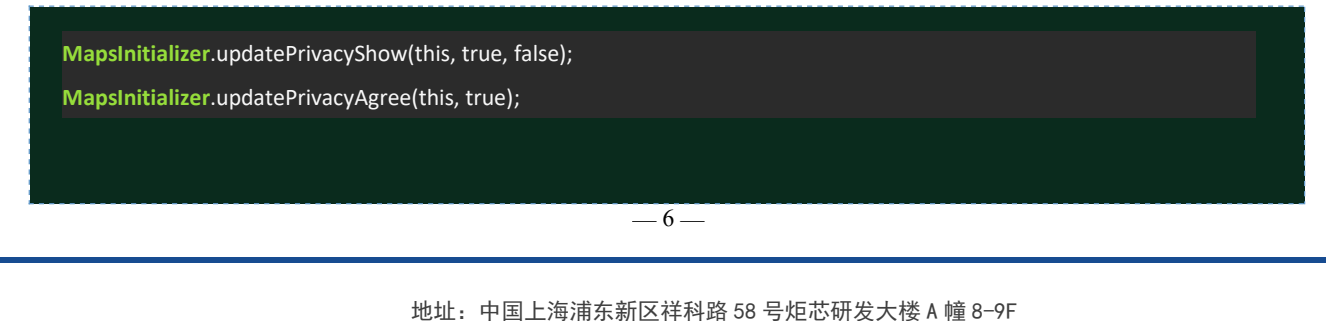

2 配置参数,根据您的业务需求和使用场景配置参数,参数配置详见 html

#### 开发者接口文档:

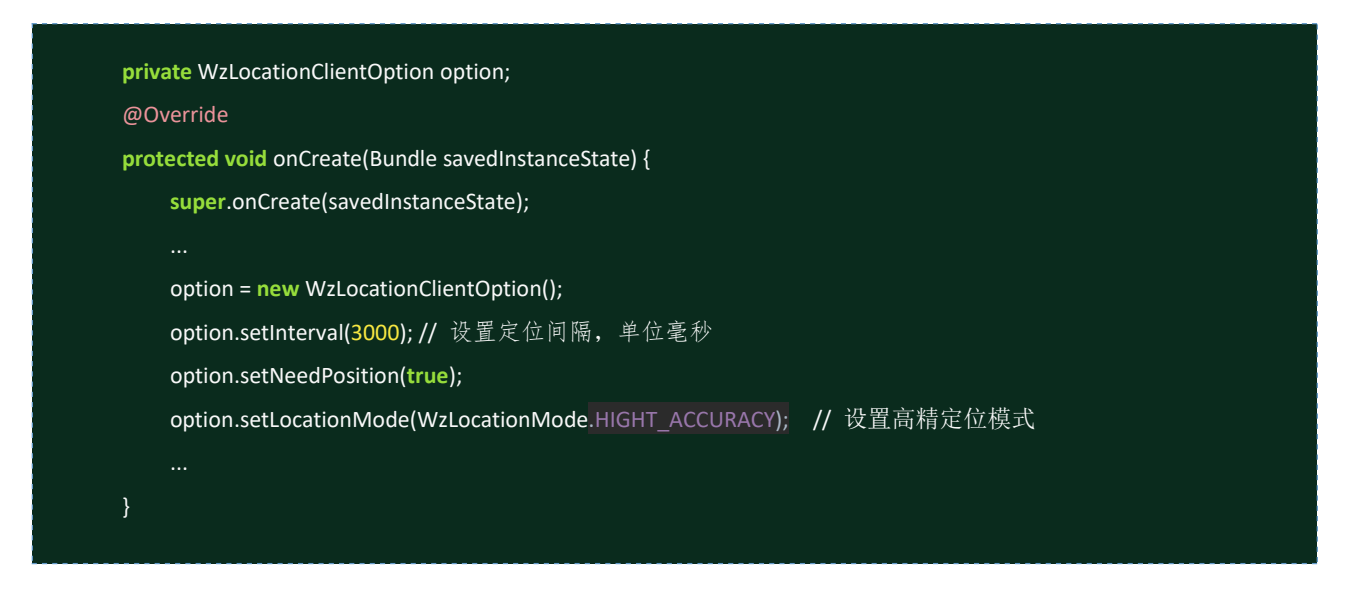

3 初始化,您可以在适当的时候初始化 SDK,如在界面 onCreate 方法中,

您 可 以 在 此 添 加 您 的 WzLocationClientOption , 只 有 这 样

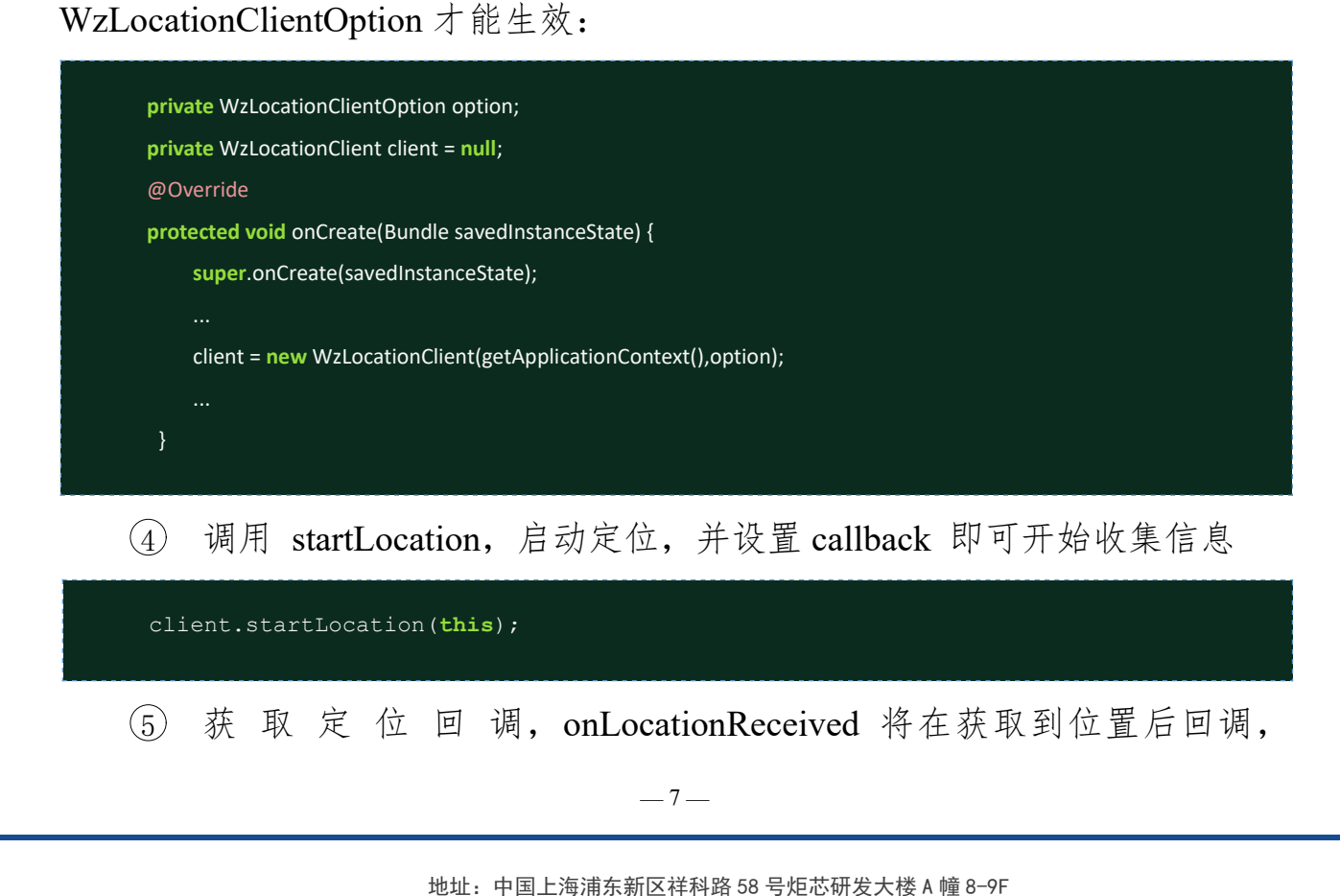

onLocationError 将在定位失败时回调

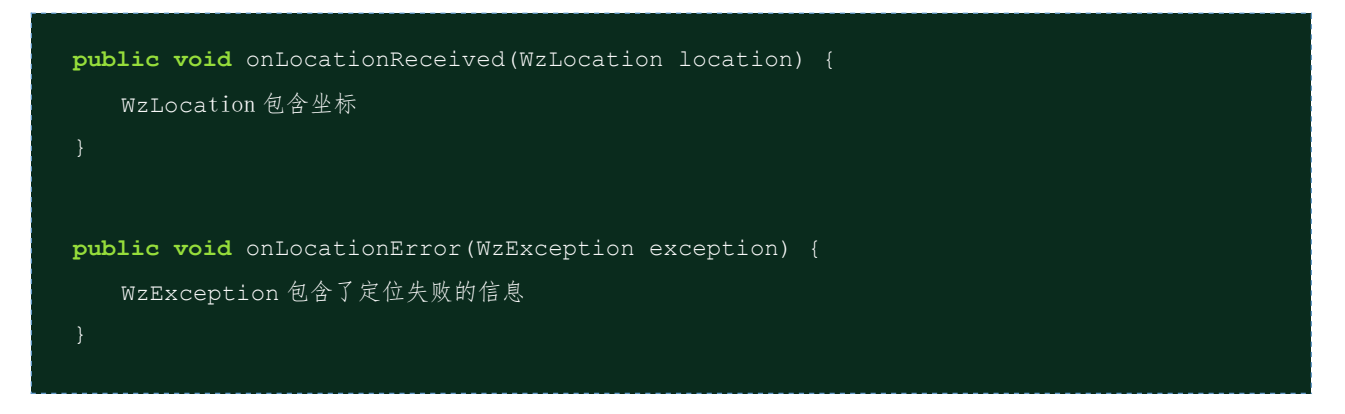

### <span id="page-8-0"></span>**3** 其他功能

#### <span id="page-8-1"></span>**3.1** 配置服务器地址

针 对 定 位 服 务 私 有 化 部 署 的 需 求 , WZLocation SDK 支 持 通 过 在 AndroidManifest.xml 中添加或设置系统变量配置定位数据上报地址,在 AndroidManifest.xml 配置如下:

<**meta**-data android:name="com.wayz.location.baseUrl" android:value="请 输 入您的服务器地址"/>

系统变量配置方法如下:

adb shell setprop persist.sys.tracking\_addr "服务器地址"

如果都不设置,则会默认上报到 api.newayz.com

注意:会优先读取 Android Manifest.xml 配置的地址,其次是系统变量配置, 最后是默认地址上报。

### <span id="page-8-2"></span>**3.2** 配置锁屏可定位功能

针对终端锁屏状态下依然可定位的需求,WZLocation SDK 支持设置锁屏定

位功能,配置方法如下:

option.setLockScreenLocation(true)

默认锁屏不发起定位。

## <span id="page-9-0"></span>**4** 注意事项

 $(1)$  如果您的应用 targetSdkVersion >= 23, 则需要在调用 SDK 之前申请动 态权限,否则在 Android 6.0 以上手机上运行可能会崩溃。

② SDK 应用需要收集 WIFI 信息, 如果运行在 Android 6.0 以上手机上 扫描 WIFI 信息需要打开 GPS 开关(位置服务选为高精度), 如果您的应用 不是系统应用,建议引导用户打开此开关,便于收集定位信息。

3 由于 SDK 目前版本暂不支持跨进程,如果您需要在子进程中调用 SDK,需要在 AndroidManifest.xml 把 WzService 服务声明到同一个进程中。

4 如 果 您 打 包 时 开 启 了 混 淆 建 议您在混淆规则中保留 SDK 在 proguard-rules.pro 添加:

-keep **class** com.wayz.location.\*\* {\*;} -dontwarn com.wayz.location.\*\*

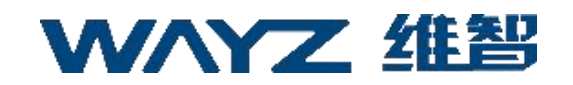

## <span id="page-10-0"></span>**5** 定位错误返回码

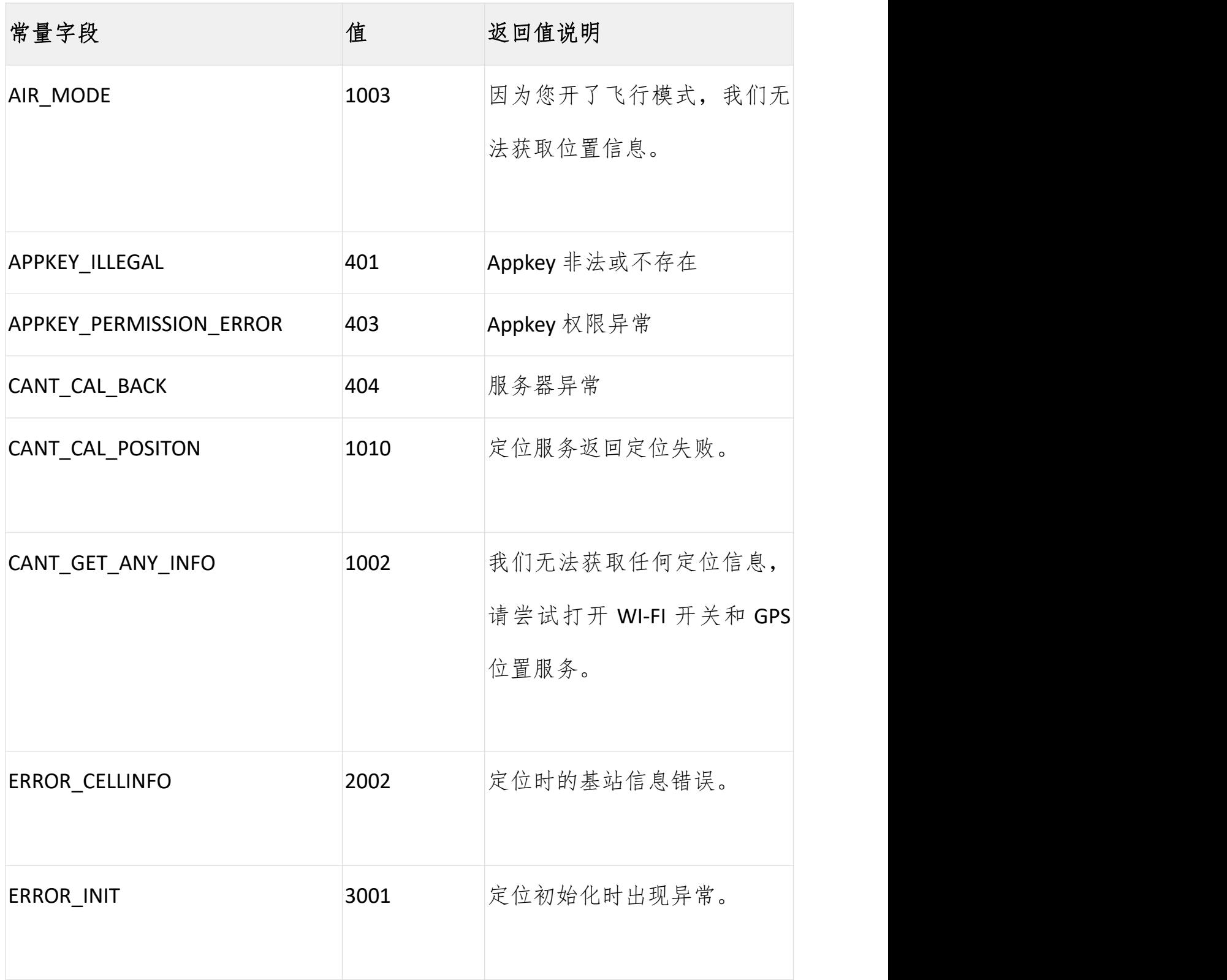

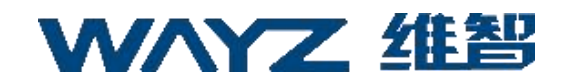

### 定位 SDK 集成开发者手册

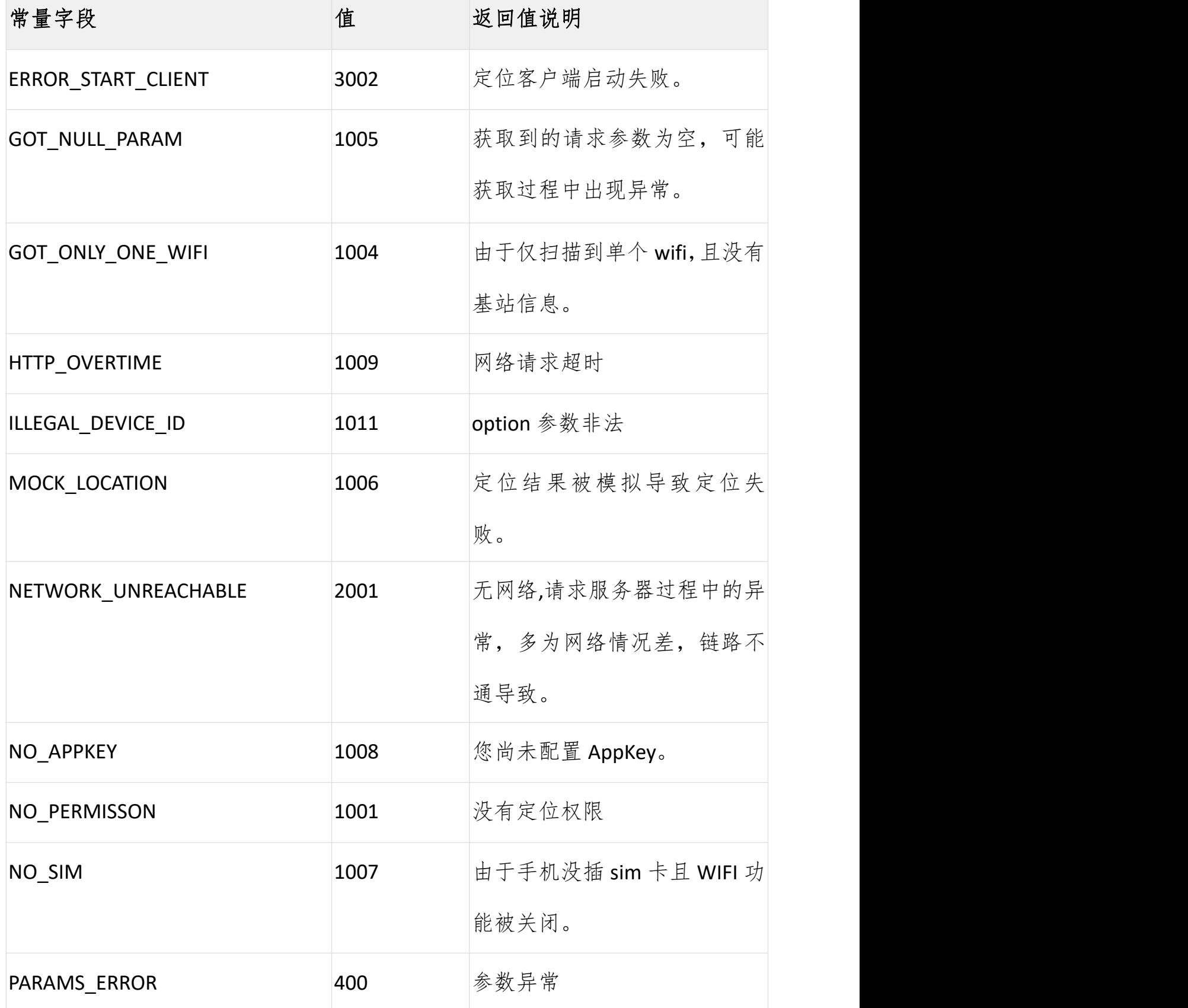

### 定位 SDK 集成开发者手册

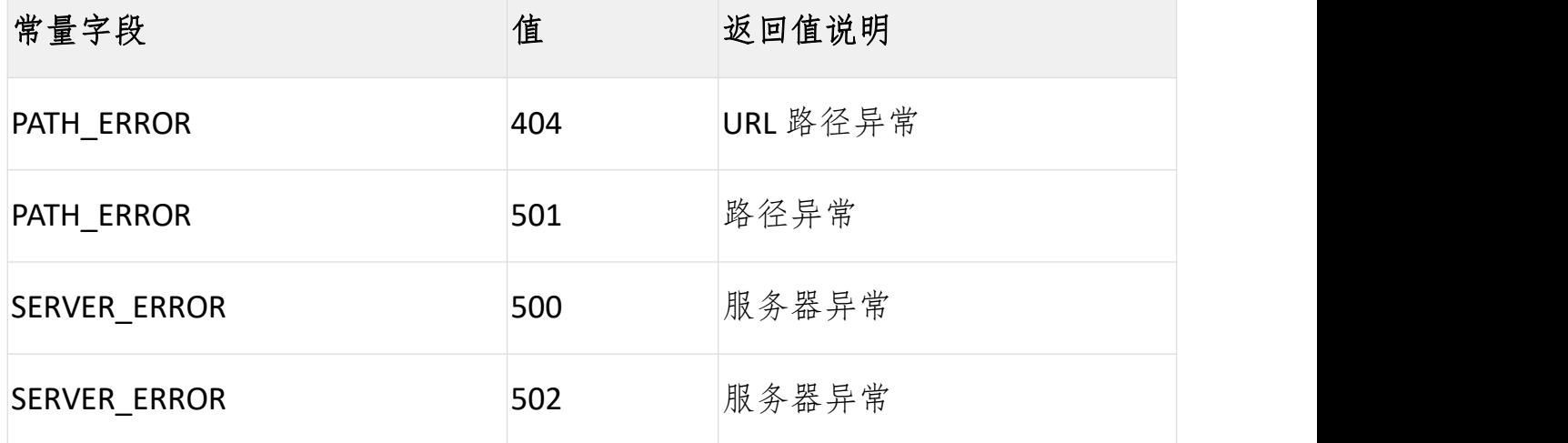